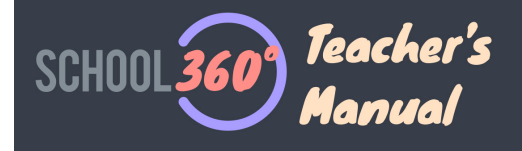

# **Pupil Rewards Help**

This document tells you all you need to know about the School360 Pupil Rewards System.

- How to award points (rewards) (Class View)
- How to view the points earned in a specific week (Classview)
- How to view the school's points league tables and leaderboards (Cup  $$ teacher Login)
- How pupils can see what points they have earned over the year (Certificate – pupil Login)
- How pupils/teachers can spend points (Avatar)
- How to set up your schools reward categories (Admin)
- What rewards reports are currently available (Admin)
- Future plans for the School360 Rewards System

## **Overview**

Pupils get rewards for in two ways: -

- Each time they log into school360
- When teachers award them points

Pupil are automatically given 5 points every time they log into school360, this is restricted to once per day. The good news is, Teacher's also get 5 points when they log in!

## **How do Teachers Award Points to Pupils?**

Go to the 'Class View' from your home page and select a class or group.

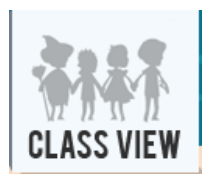

You can award points to either individuals or groups. Lets look at individuals fist... When you award points you do three actions:-

- Select who you want to receive the points
- Select the reason code for the points
- Select how many points you want to award

## **Select who gets the points**

You can award points to one or more Pupils, just click on each pupil you want to give points to and they will become highlighted as below (in this example we have selected three students).

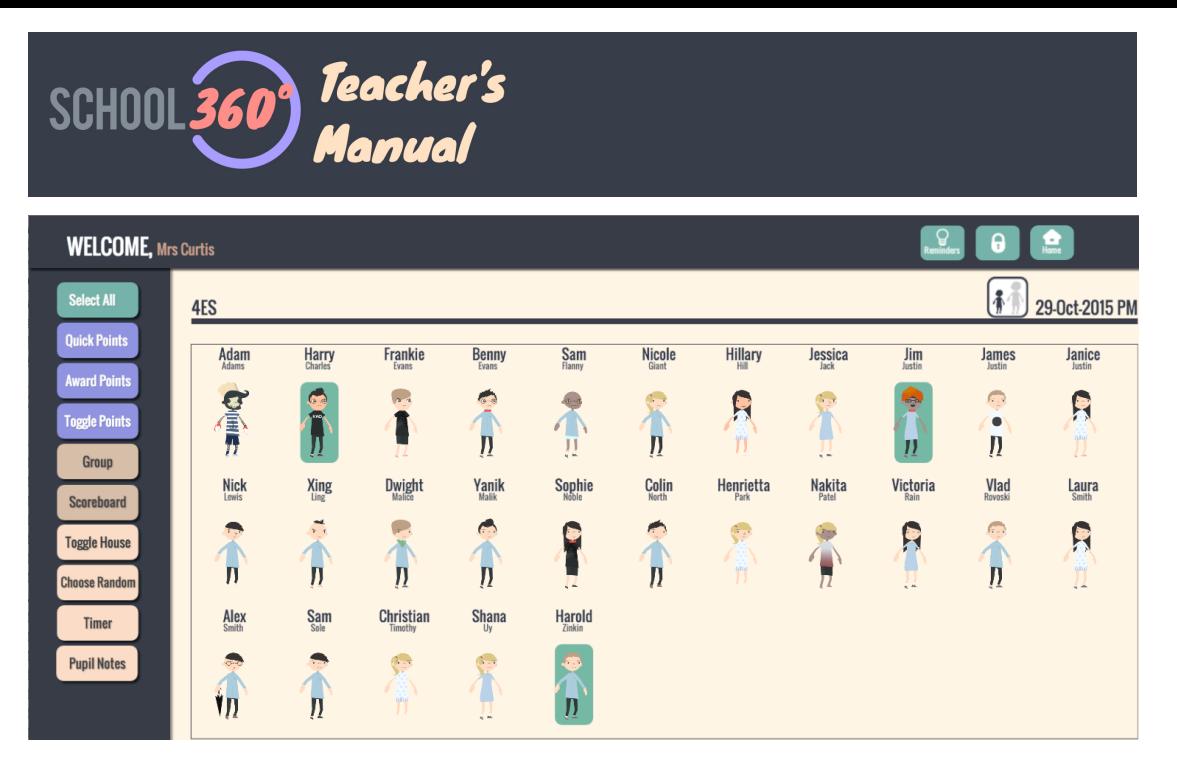

## **Select what the points are awarded for**

Now click on the 'Award Points Button', you will be presented with a choice of 'Reward' codes (use the scroll bar on right to see full list). Click on the reward code you want to apply.

## *Tip\** You can configure your 'Reward' codes for your school in School360 admin.

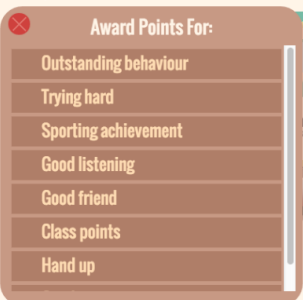

## **Select how many points you want to give**

You will be presented with the point's value selector bar. Drag the selector to the value you want (the number of points appears on the black button below the bar). Click the 'proceed' button to award the points to the selected pupils.

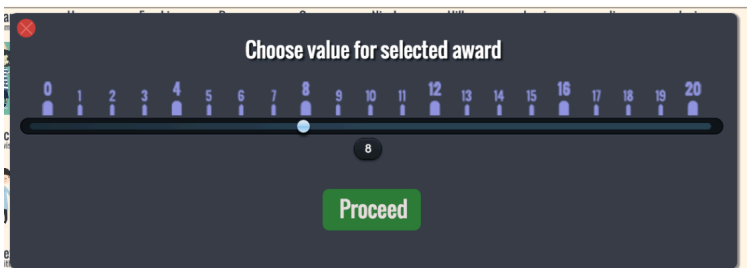

The pupils will be deselected once the points are awarded.

## **Award Points to Groups**

You can also award points to groups (Note\* you need to have your groups active at this point). So with your pupils in their groups, click on the 'Award Points' button. You will be presented with a list of the groups (note their names reflect the colors

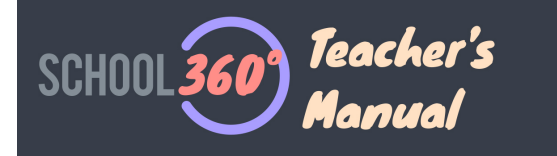

assigned). Click on the group you want to award points to (we have selected the first group 'Red'), click on continue, then select the reason code and value of the points as previously explained.

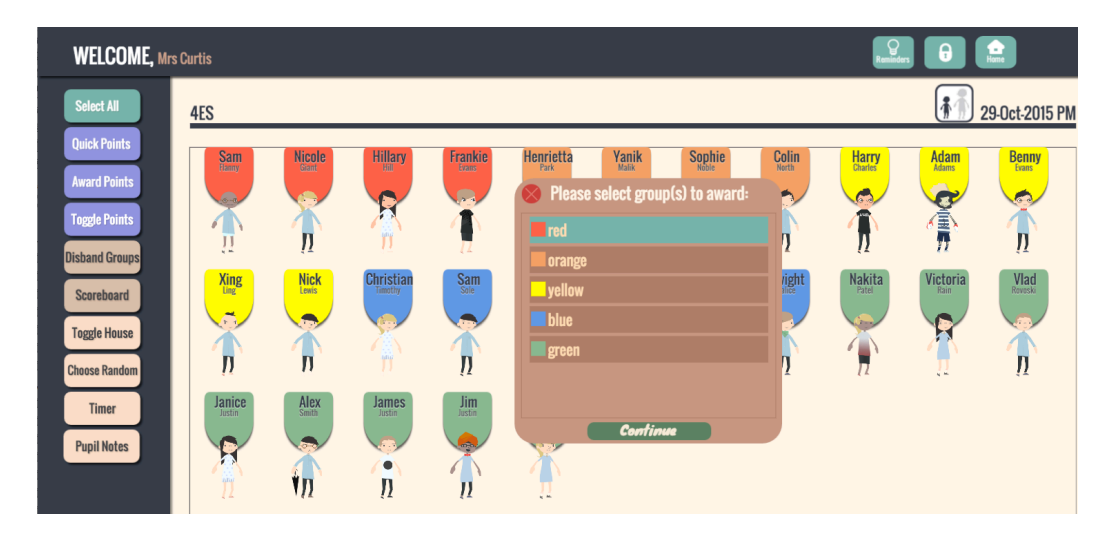

Job done. Everyone in the selected group will be given the number of points you selected with the reward code chosen.

**But wait... there's more...** When you are working with saved groups we keep a tally of the points that have been awarded to the groups, and we have a scoreboard that tracks how many points each group has been awarded.

To see the current groups scoreboard, click the 'Scoreboard' button (you must be in group mode). You can reset the scoreboard at any time for the groups by clicking on the 'reset points count' button.

In the example shown below the orange group has been awarded 8 points (notice the little pink reset button top right).

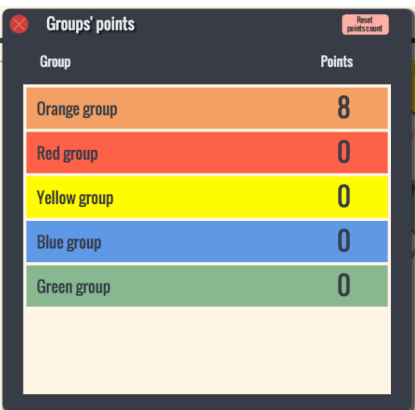

## **Quick Points**

Yikes! There are special points called 'Quick Points'. Awarding these is a bit different. 'Quick Points' can be awarded quickly (hence the name). So just click on the 'Quick Points' button, ok, you are now in 'Quick Points' mode!

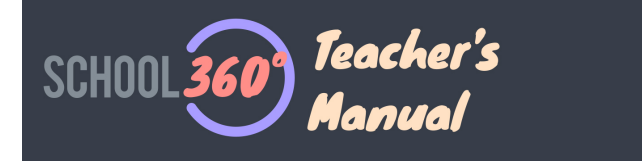

Now every time you click a pupil that pupil will be awarded a point (you can click the same pupil multiple times). This will continue until you press the green 'Done!' button at the top of the screen (see below).

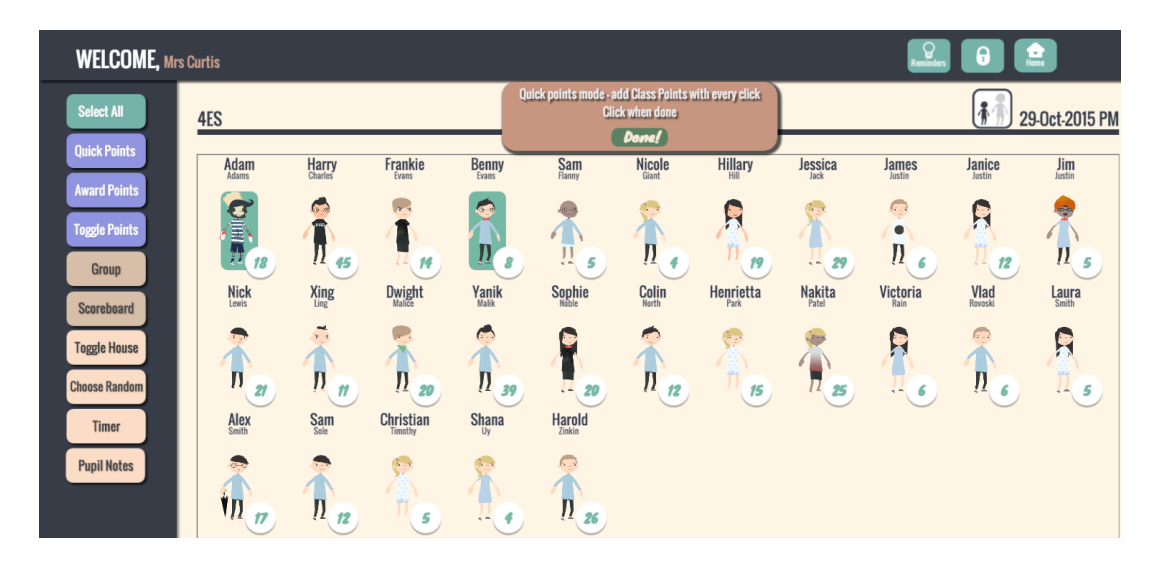

## *Tip\** You can only give Quick points to individuals. *Tip*\* The reward code for 'Quick Points' is automatically saved as "Class Points".

You can see the points that each pupil has earned by clicking the 'toggle points' button.

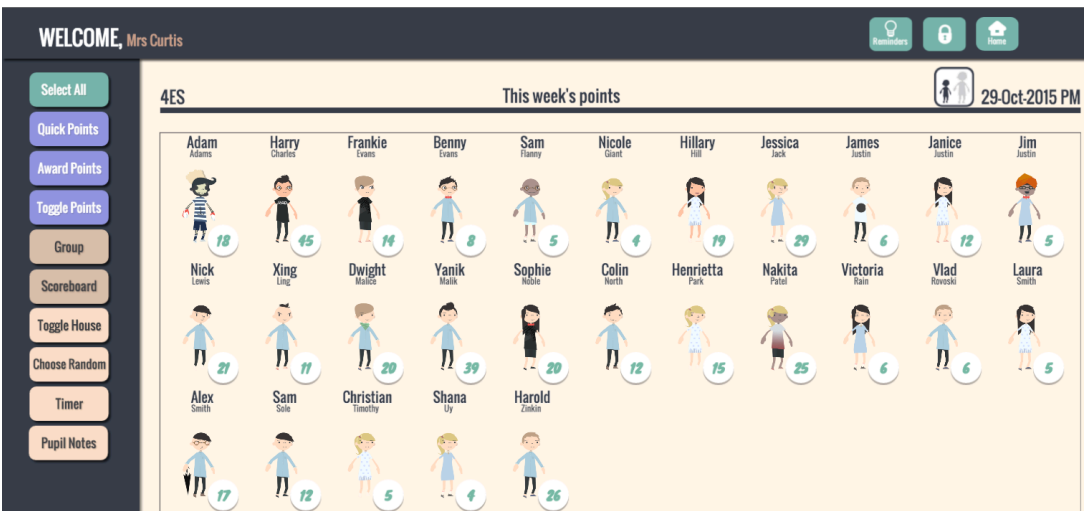

What you see is the number of points the pupil has received that week (it's automatically set to 0 every Friday night). It is important to note that the pupil's (bank account) overall points are not affected by the reset.

## **Rewards League Tables and Leaderboard**

To access the league tables and leaderboard click on the 'cup' icon on your home page.

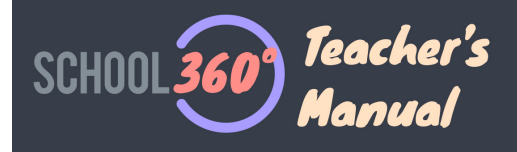

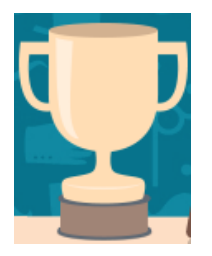

There are two views available, these can be shared with the whole school in assembly: -

- Full league tables for classes and houses
- Leaderboard

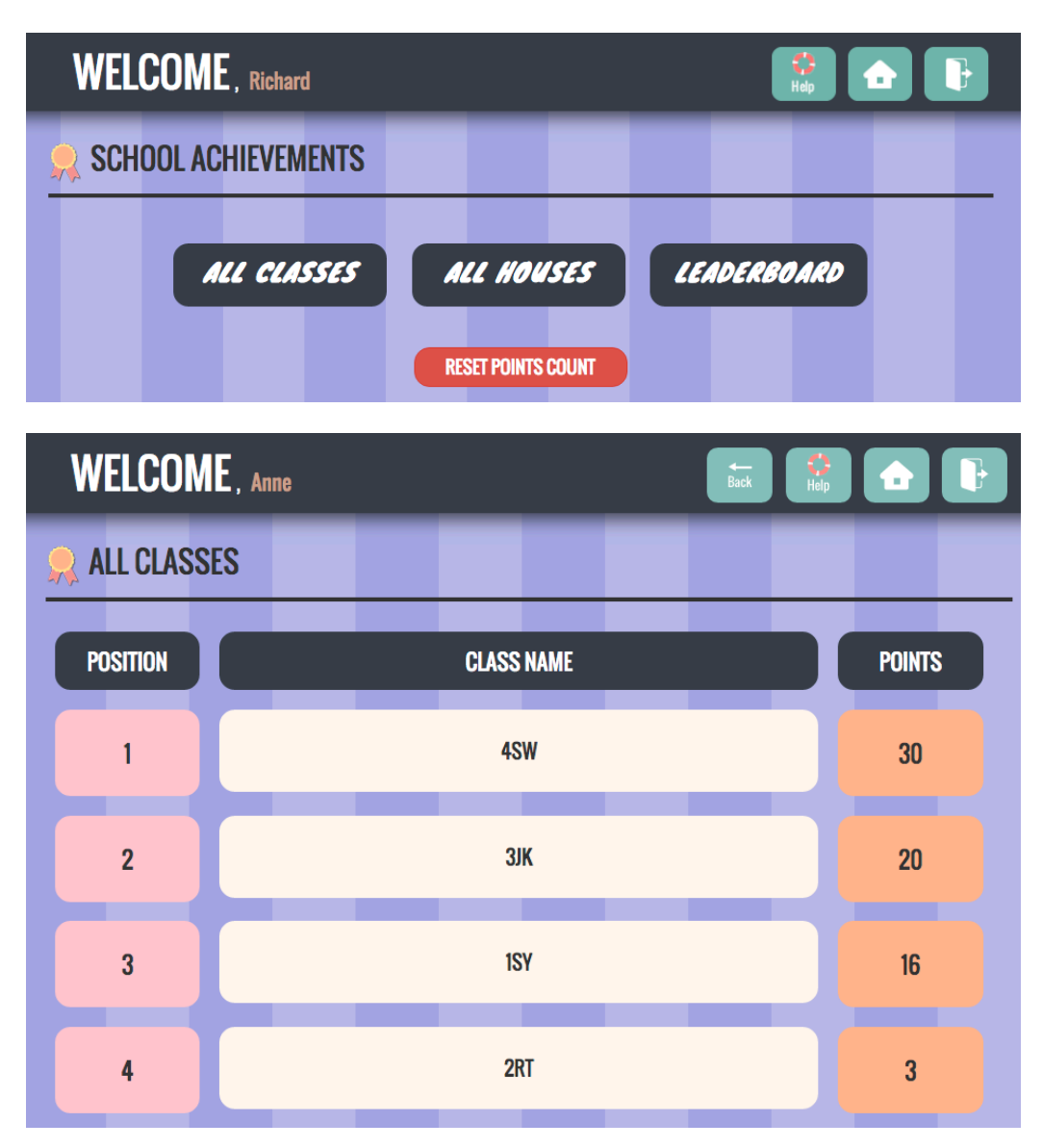

The school leaderboard shows who is earning the most points by: -

- Individual Pupil
- Class
- House

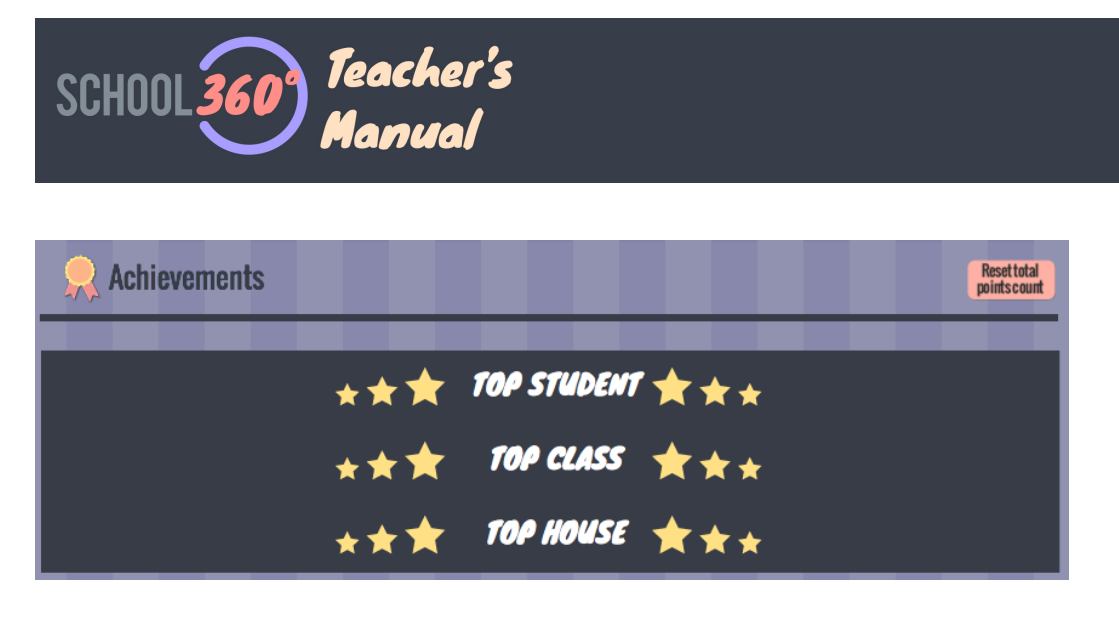

Click on each of the black bars to open the view for that category. You can reveal  $3<sup>rd</sup>$  to  $1<sup>st</sup>$  place in reverse order by clicking the 'Next Student' button.

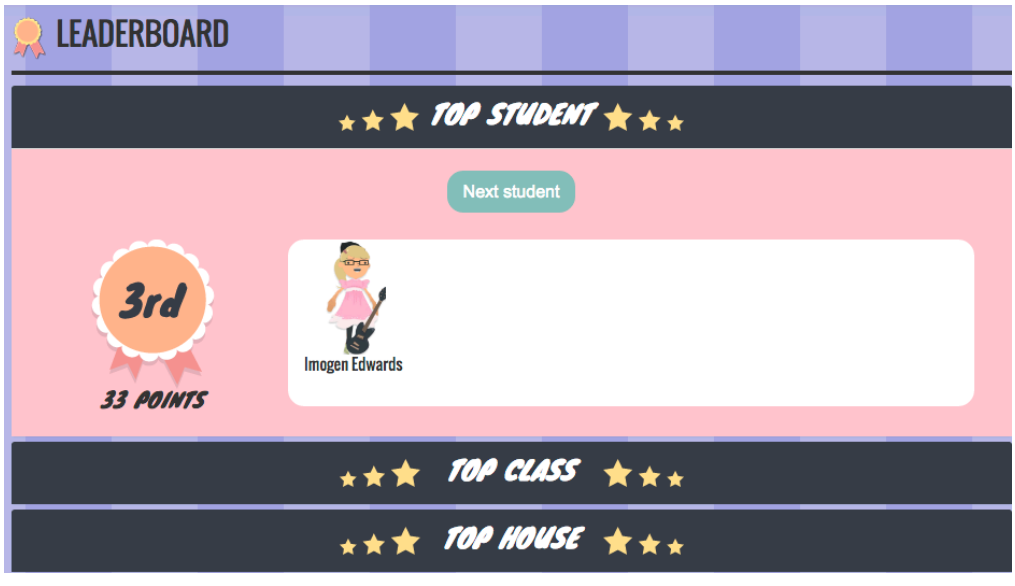

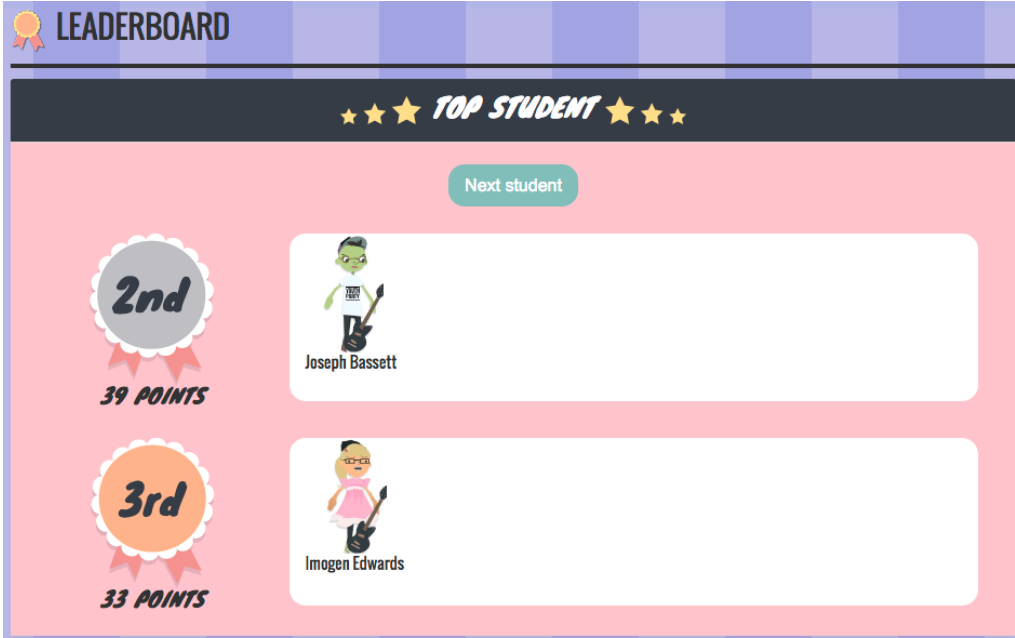

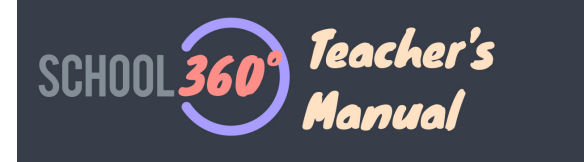

The points shown are the sum (total) of all points awarded for each pupil since the last points 'reset' was performed. The class view shows the sum of all pupils in that class and the house view the sum of all pupils in the house.

You can choose to do a 'reset' at any time. Just click on the little 'reset points count' button.

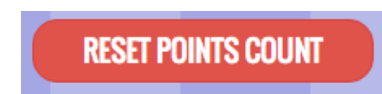

**Note\*** *This does not change the 'Avatar' points of the pupils. These only reduce when the pupil spends them.* 

## **How Can Pupils view their points**

Click on the 'certificate' image on the home screen.

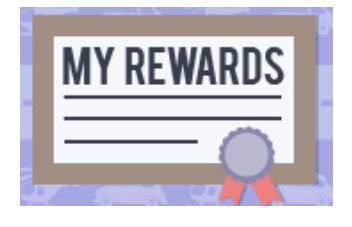

This will give the pupil a view of which points have been earned in the current week and a tally of the points earned in each of the schools rewards categories.

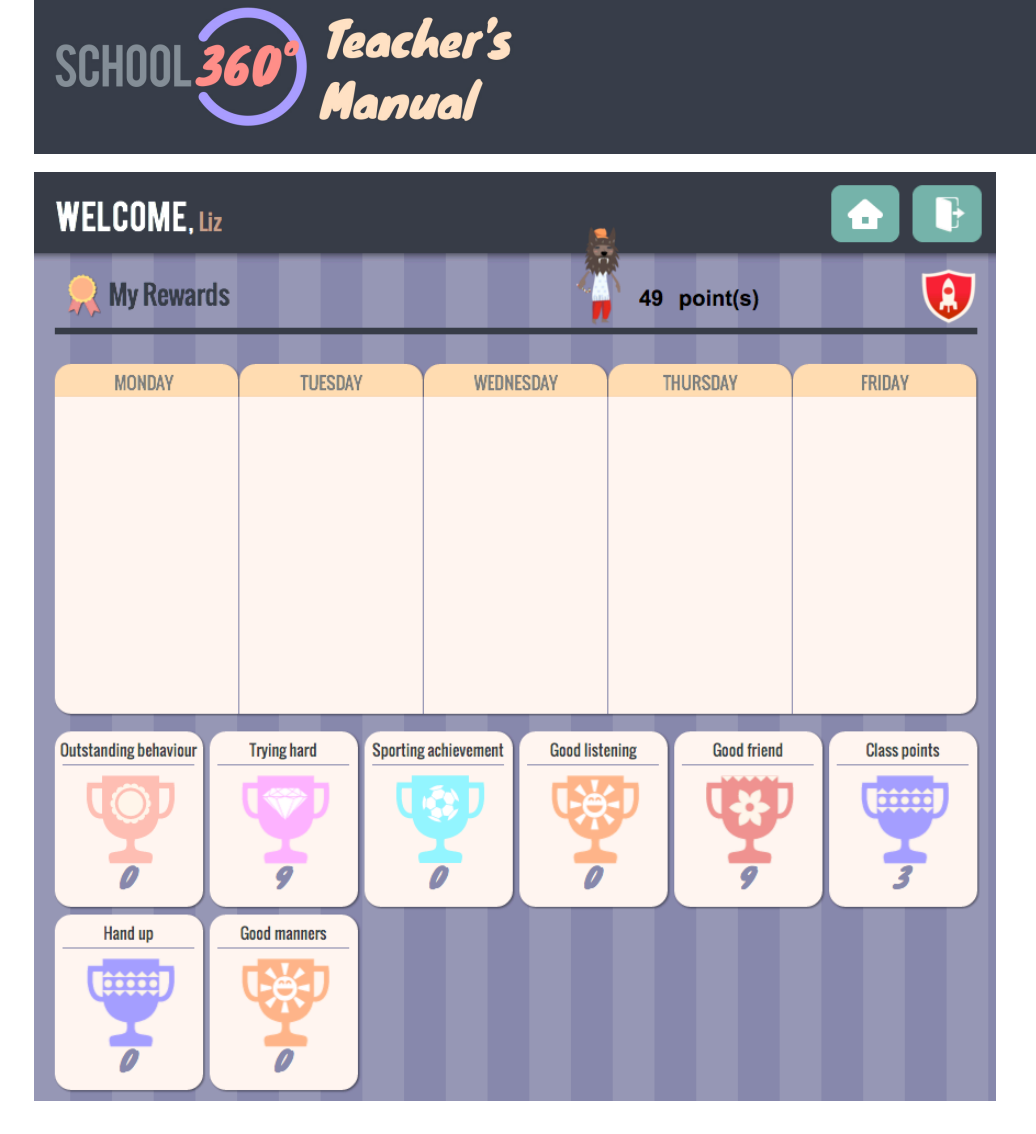

## **How to Spend Points**

Ok this is the fun bit! Click on your avatar on the home page and you will enter our incredible avatar 'dress-up' store. It's pretty obvious what to do next...

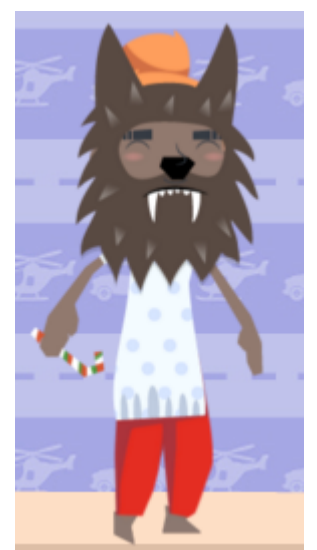

Just browse through all the different areas of the store until you find something you want to buy. In the image below we have chosen the 'standard' pack and the 'shirts' category.

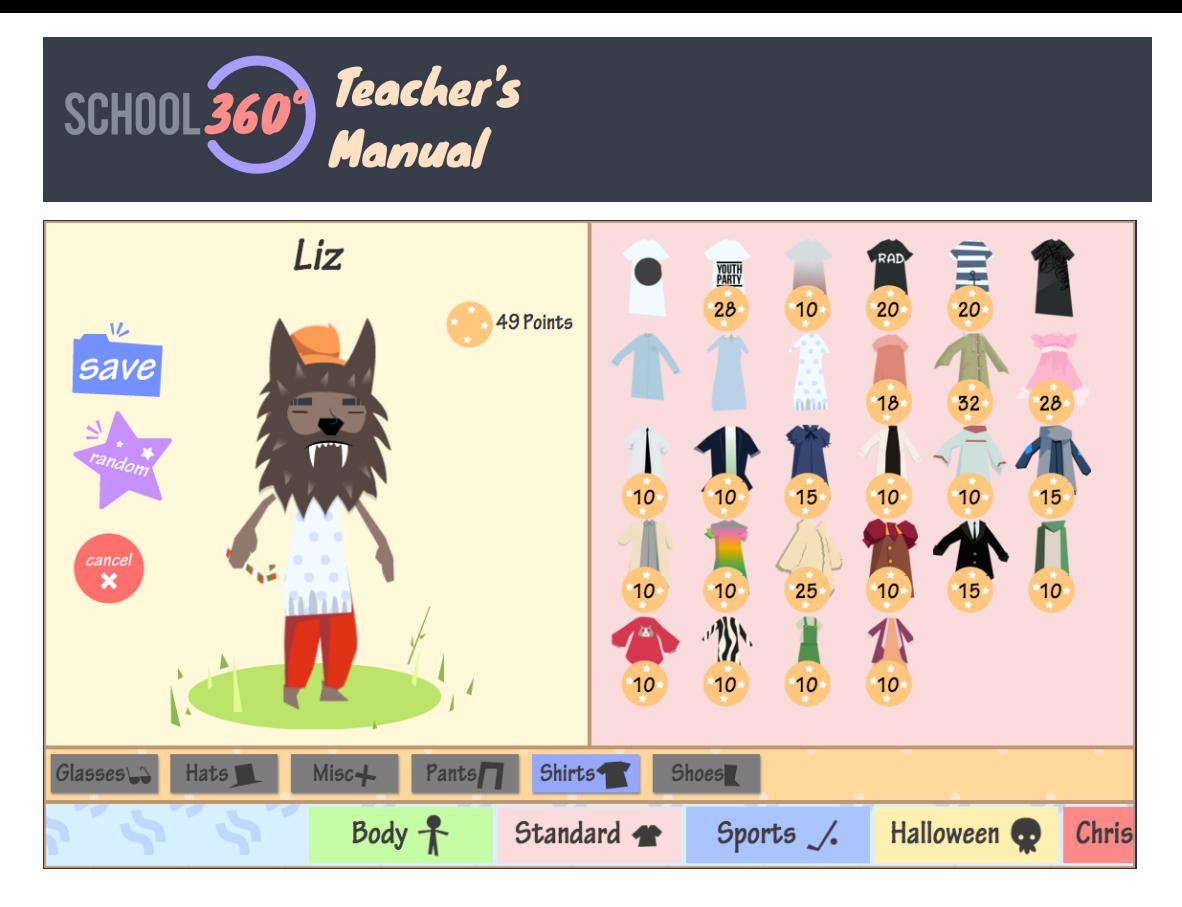

If you click on an object your avatar will 'try it on', so if you think that's the accessory for you click on click 'yes' and it's yours for life! Click 'no' if it's not for you. Have a go clicking random  $-$  the store manager will dress up your avatar for you (only using free outfits and items you have previously purchased).

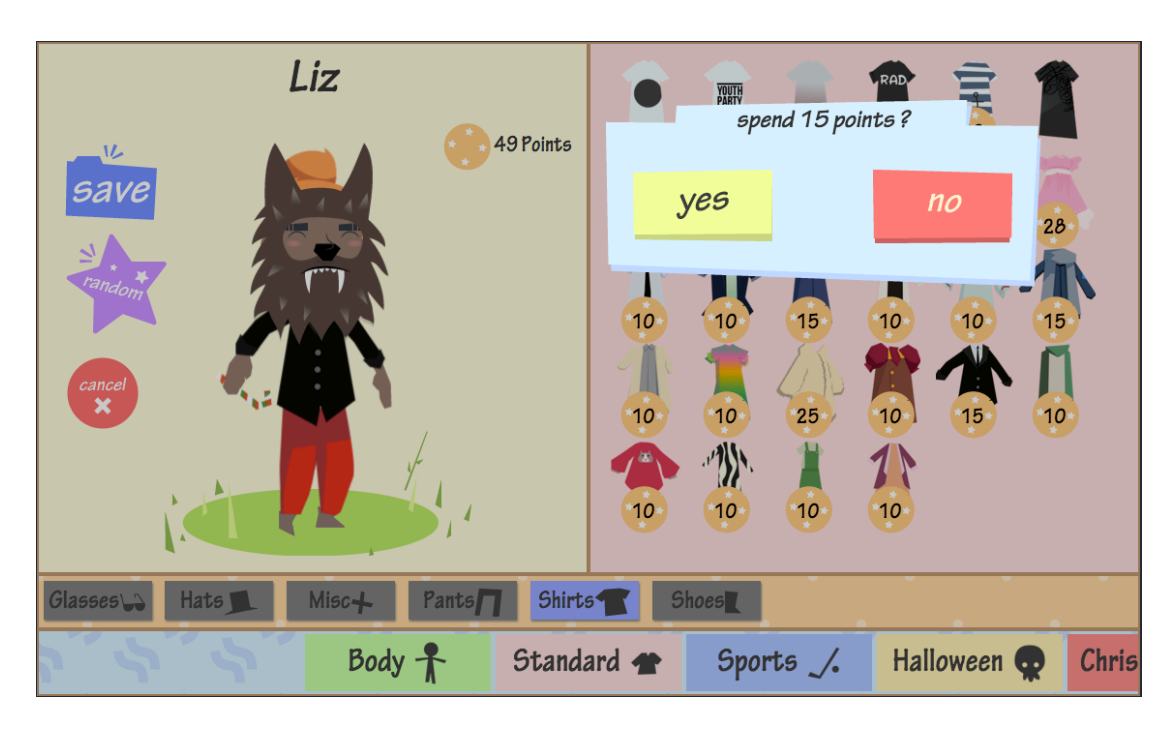

That's it, if you like what you have changed click 'save' if not click 'cancel' to return to your home page.

## **How to Set Up Your rewards Categories**

Reward categories are the names that appear in the brown list when you are awarding points. You get some pre-configured categories when you first start in school360, (only school admins, heads and teacher admins can do this).

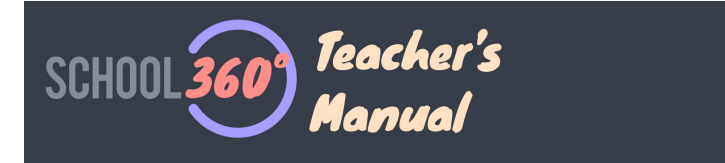

To add your own categories, go to your admin area (click on admin and enter your 4 digit code).

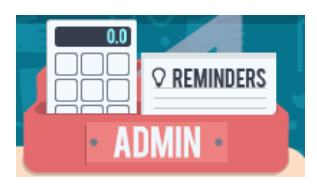

Click on 'School Admin', then 'Reward Codes'.

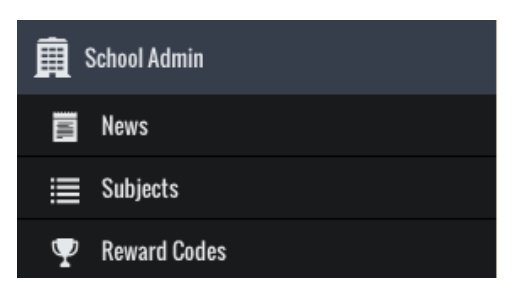

You will see a list of the current reward codes configured for your school. You can add new codes, edit existing ones or delete codes. **Note\*** You cannot change or delete the system's default reward codes.

#### **Add a New Reward Code**

Click on the 'Add Reward' button top right and complete the form. You can name the reward, define the default points to be awarded (this can be changed when you are awarding a reward), attach your own image or use a school360 one. **Note\*** The image you use must be less than 50kbytes.

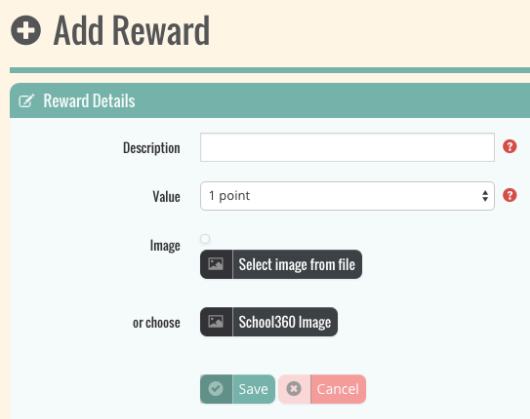

Click 'save' and you are done. You can edit this later if you want.

## **Edit a Reward Code**

Click on the little 'pencil' icon. You can now change your reward code as you wish.

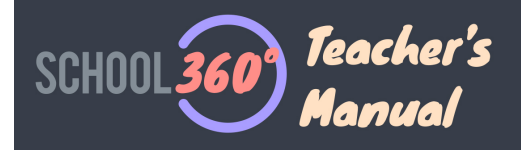

#### $\propto$  Edit Reward

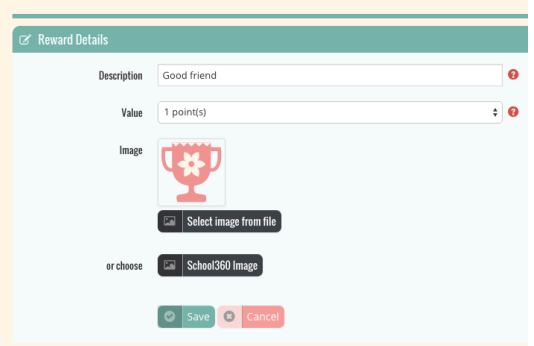

## **Delete a Reward Code**

Click on the little 'red x box' icon. You can now delete your reward code, you will be asked to confirm the delete.

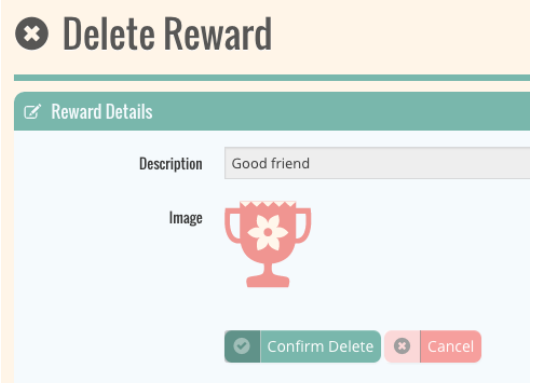

## **What Reports/Views are Available?**

You can see reward points reports in several ways: -

- View current week pupil tallies in Class View.
- View 'saved' group tallies in Class View.
- View ongoing pupil, class, house tallies in School Leaderboard
- Pupils view their own tallies using 'certificate'  $-$  pupil home page
- Teacher's can view and print a individual pupil's awards in admin go to 'My Pupils' or 'Manage Pupils' depending on your role.
- Teacher's can view and print pupil awards for a whole class in admin go to 'registration classes'.

## **View/Print Awards for an Individual Pupil**

To view a pupil's awards, go to your admin area (click on admin and enter your code). Click on 'My Pupils' and search for the pupil you want to view points for.

## **县** My Pupils

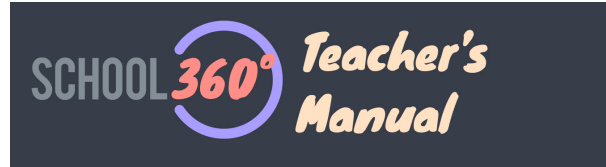

#### **III** Pupils O Add Pupil De Filter | Select Class: 2RT  $\overline{\div}$  Find name Go  $\boxed{7 \qquad \Leftrightarrow}$  records per page Search: FIRSTNAME **A** SURNAME  $\begin{array}{ccc} \Leftrightarrow & \text{GENDER} & \Leftrightarrow & \text{UPN} \end{array}$  $\div$  KEY STA  $\div$  YEAR  $\div$  POINT Adar Yusaf  $\overline{F}$ C823299911060  $\overline{1}$  $KS1$  $Year 1$  $\begin{array}{|c|c|c|c|c|}\hline \textbf{c} & \textbf{c} & \textbf{c} & \textbf{c} \\ \hline \end{array}$ Zazwisko  $\mathsf F$ W823200110078  $KS<sub>1</sub>$ Year  $1$ Anastasia  $\mathbf{1}^ \begin{array}{c} \hline \begin{bmatrix} C \\ C \end{bmatrix} \otimes \begin{bmatrix} \mathcal{N} \end{bmatrix} \times \end{array}$  $\overline{C}$ arl Edmunds  $\overline{M}$ F823299911033  $\frac{1}{70}$  $KS<sub>1</sub>$ Year 1  $[ \circledast] \circledcirc [ \circledast] \times ]$ Mitchell  $KS<sub>1</sub>$ Carla  $\mathsf F$ W823200110049  $56\,$ Year 2 **BOOZX** Chloe H823200110039  $63$ Jackson  $F$  $KS<sub>1</sub>$ Year 2  $\begin{picture}(150,10) \put(0,0){\line(1,0){10}} \put(15,0){\line(1,0){10}} \put(15,0){\line(1,0){10}} \put(15,0){\line(1,0){10}} \put(15,0){\line(1,0){10}} \put(15,0){\line(1,0){10}} \put(15,0){\line(1,0){10}} \put(15,0){\line(1,0){10}} \put(15,0){\line(1,0){10}} \put(15,0){\line(1,0){10}} \put(15,0){\line(1,0){10}} \put(15,0){\line($  $\bar{\mathsf{M}}$  $KS<sub>1</sub>$ David  $\mathsf{Hill}$ E823200110095  $128\,$ Year 2 **BCOZX** Eesha  $Khan$  $\overline{\mathsf{F}}$ U823200110096  $_{80}$  $KS<sub>1</sub>$ Year 2  $E$  $C$  $Q$  $X$ Showing 1 to 7 of 31 entries  $\leftarrow$  Previous 1 2 3 4 5 Next –

Click on the little 'beehive' icon.

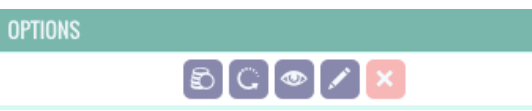

This will open the report configuration page, either select dates or choose a 'term' option and you can then view or print the report.

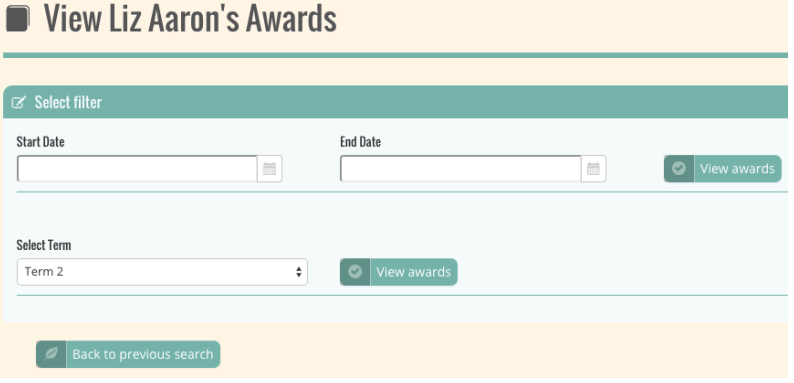

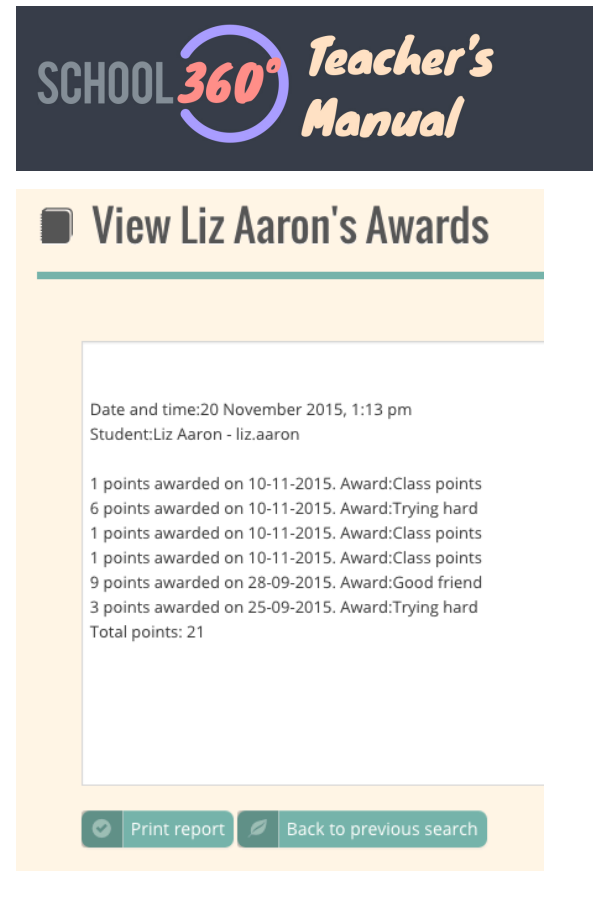

## **View/Print Awards for an Individual Pupil**

To view a awards for a whole class, go to your admin area (click on admin and enter your 4 digit code).

Select 'Registration Classes' from the side menu bar. Click on the 'beehive' next to the class you want to see the awards for.

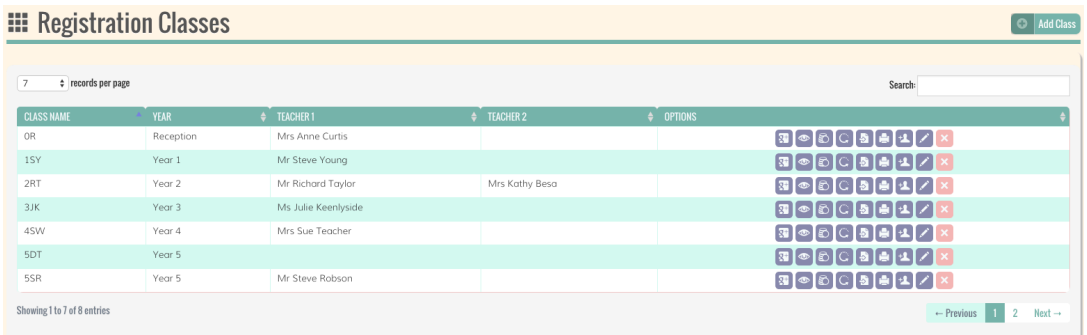

This will open the report configuration page, either select dates or choose a 'term' option and you can then view or print the report.

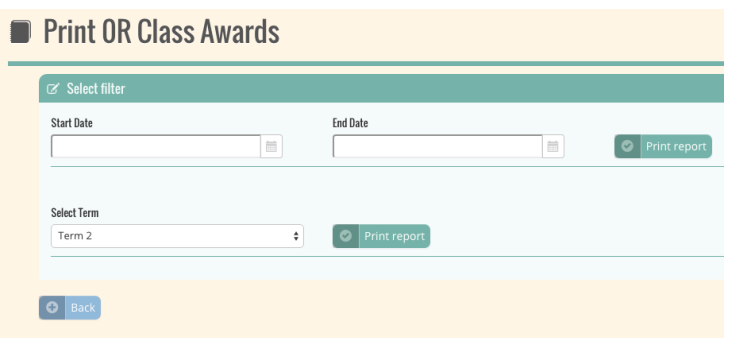

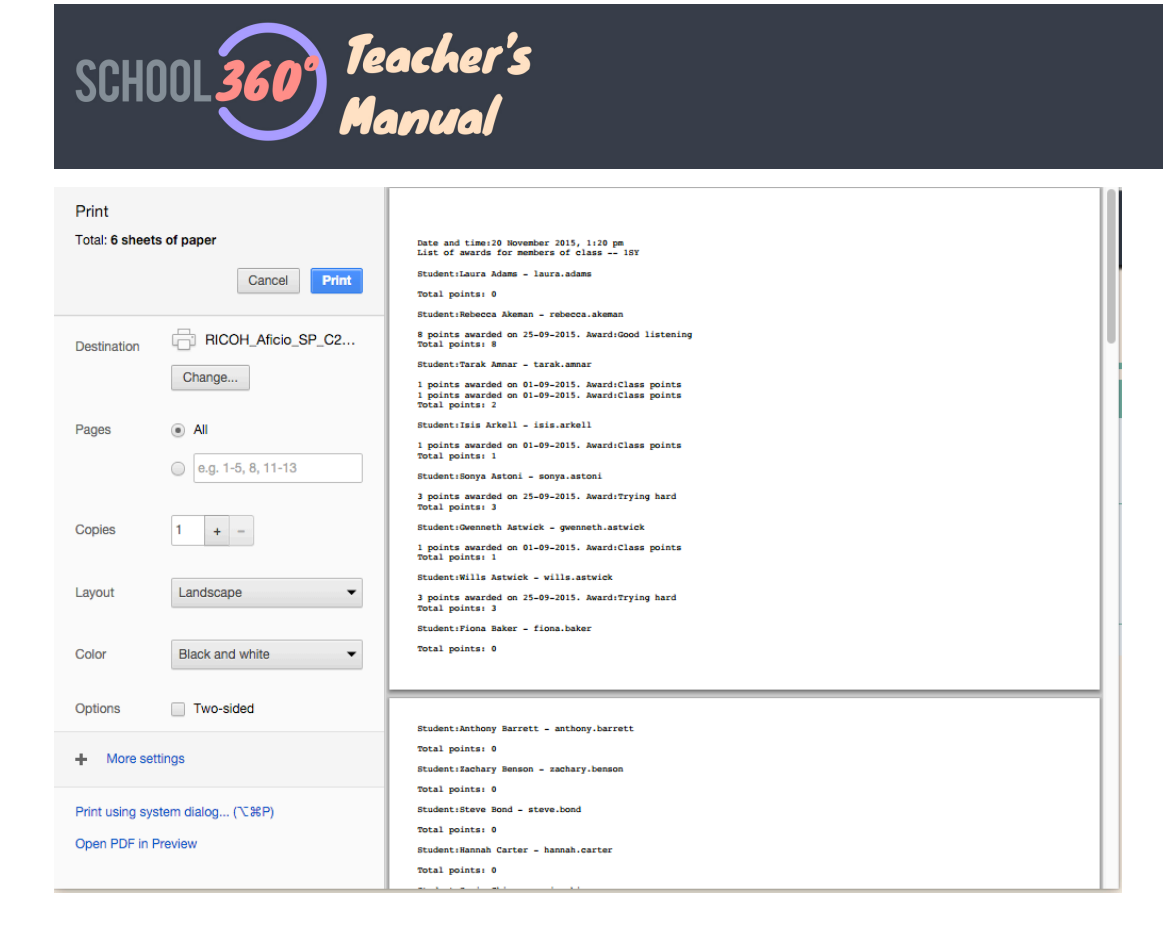

## **Future Developments**

We are always looking to develop the reward system in School360 to make it more useful to Teachers, Students and Parents. So if you have any ideas please contact info@school360.co.uk or Sue.Wild01@northumberland.gov.uk or Jennifer.Harris@northumberland.gov.uk.test-google-a.com.

We are planning work in the following areas: -

- More ways for pupils to spend their points. Such as access to games.
- Print out certificates for top students, class etc.
- Print out pupil rewards certificates at end of year.
- Ability to log bad behavior as well as good under discussion.

Yikes – that's it... hope you enjoyed the trip...

Steve School360